## **EDITAL Nº 05 CAE/CÂMPUS ÁGUAS LINDA/IFG/2020**

PROGRAMA PERMANÊNCIA – CONECTIVIDADE

## **Como atualizar a Caracterização Socioeconômica e fazer Inscrição no Edital?**

**Parte 1 - Preenchendo ou atualizando a Caracterização socioeconômica**

1) Clique e[m https://suap.ifg.edu.br/](https://suap.ifg.edu.br/) e acesse o SUAP usando sua Matrícula e Senha.

Na Barra Preta do lado esquerdo, clique em **Atividades Estudantis**, depois **Serviço Social** e **Caracterização Socioeconômica**.

Preencha ou Atualize corretamente a **Caracterização Socioeconômica**. Em caso de dúvida sobre o dado questionado, consulte as Perguntas Frequentes da Assistência Estudantil em encurtador.com.br/euIMY ou procure a CAE.

Veja a imagem a seguir como acessar.

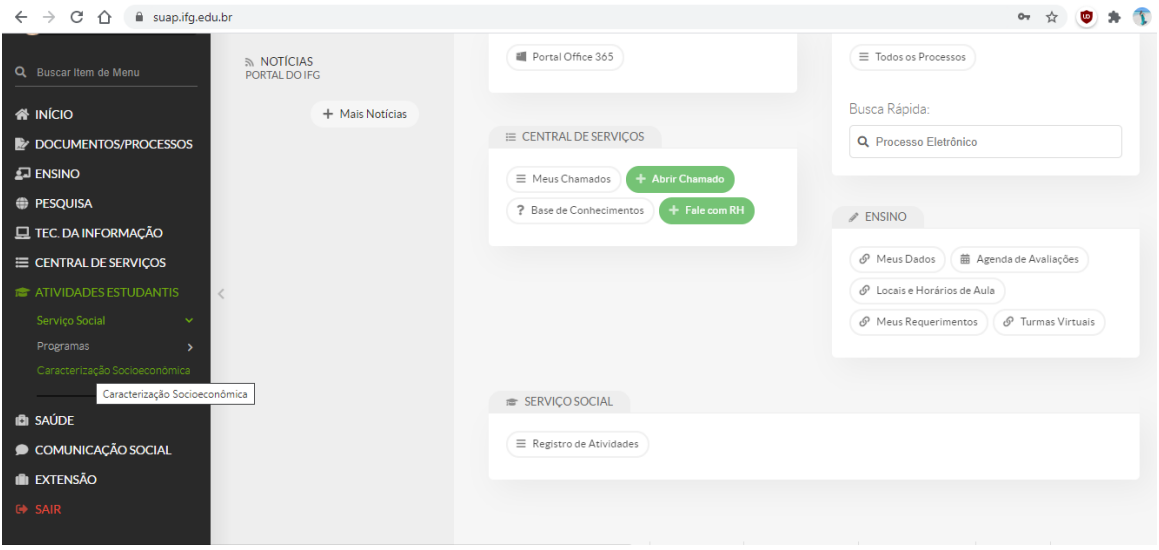

2) Depois de atualizada a Caracterização Socioeconômica, atentando-se para colocar os dados corretamente e atualizados, clique em **Salvar**, como na imagem abaixo.

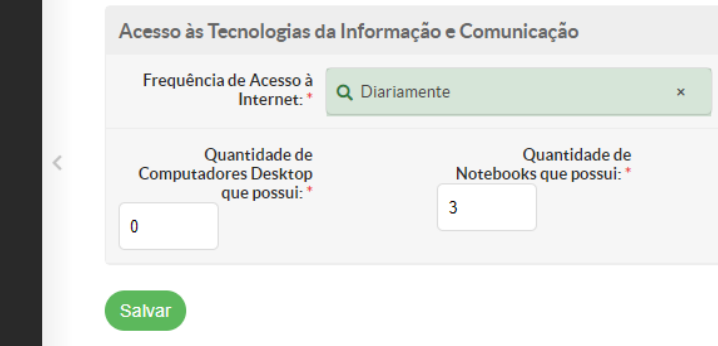

## **Parte 2 - Realizando a Inscrição no Auxílio Permanência Conectividade**

1) No SUAP, Após Salvar a Caracterização Socioeconômica, aparecerá a tela a seguir, e você deve clicar em **clique aqui**, como na imagem, para iniciar sua inscrição.

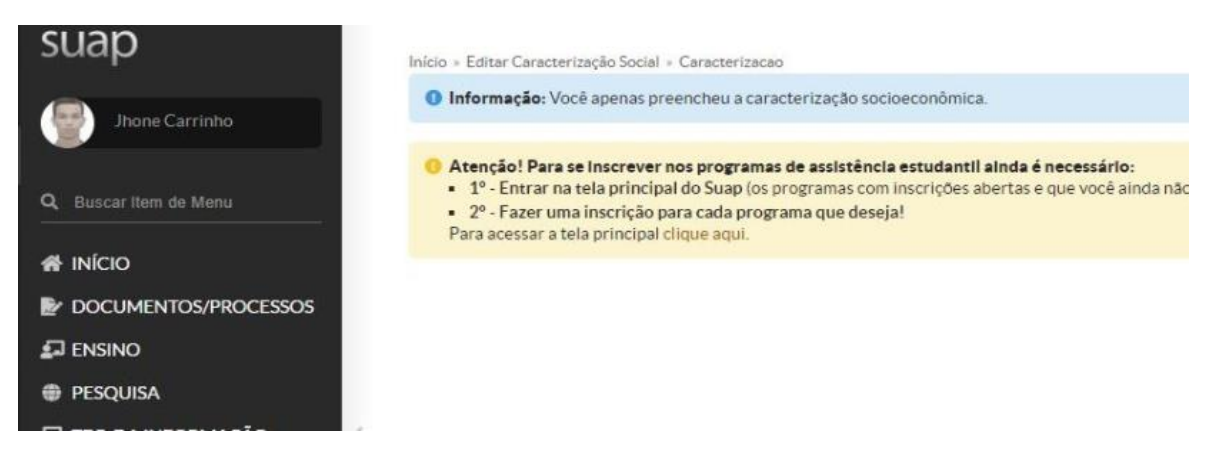

A inscrição pode ser iniciada diretamente na T**ela Inicial**, assim que você acessa o Suap, como na imagem a seguir, no item **FIQUE ATENTO**, no retângulo amarelado!

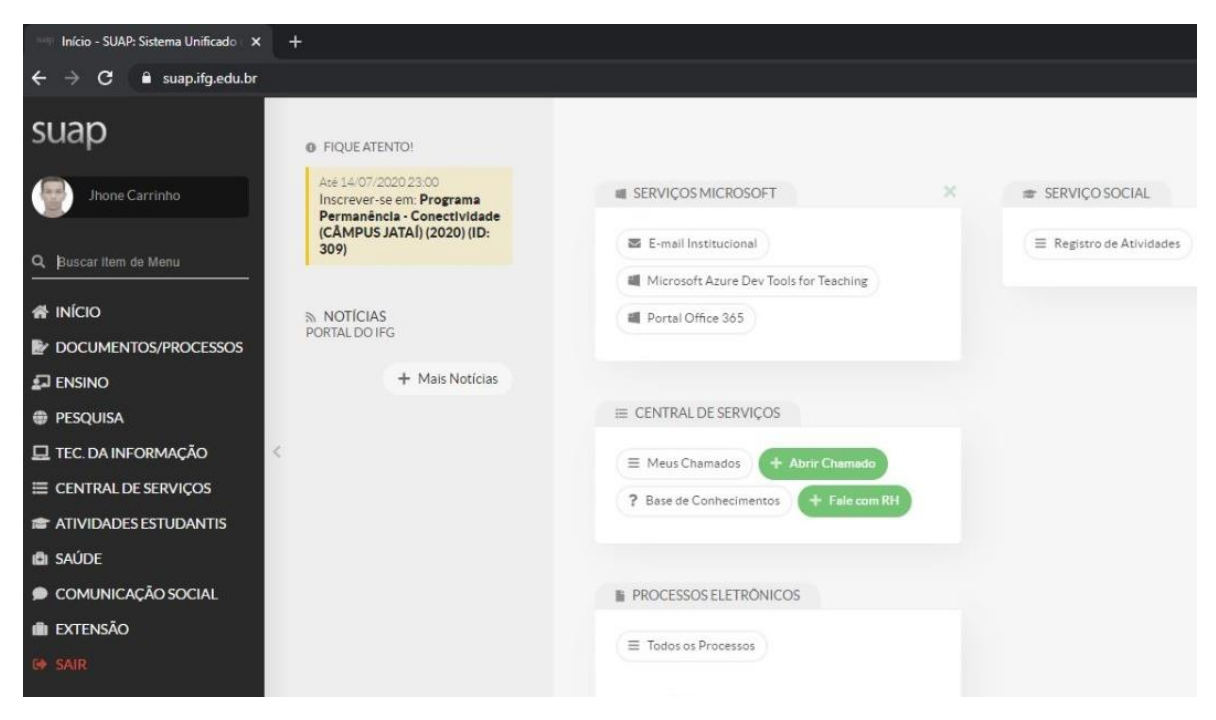

2) Insira a **documentação** comprobatória, clicando em **Escolher arquivo**. Verifique se ela está completa, contendo todos os documentos necessários, se está de acordo com os dados declarados na Caracterização Socioeconômica e em conformidade com o Edital, para o seu caso. Não se esqueça do item obrigatório para todos os estudantes: a **Declaração de necessidade de contratação** de internet. Podem ser inseridas fotos feitas a partir do celular, desde que sejam nítidas.

Somente após inserir todos os documentos, clique em **Confirmar**, como na imagem a seguir.

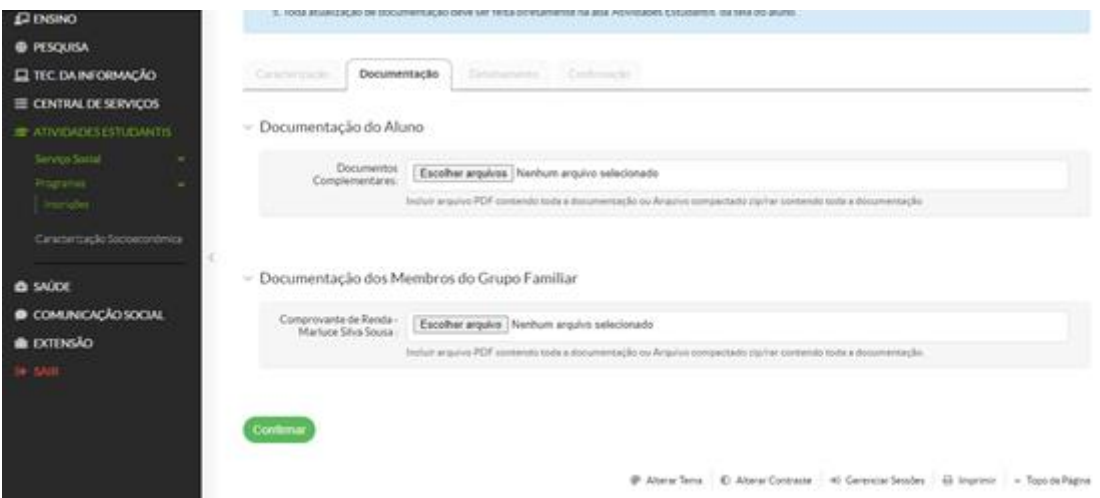

3) Indique os seus **Dados Bancários** (Conta Própria) ou **Recebimento por CPF**. Depois escreva o **motivo da solicitação** bem detalhado, argumentando porque precisa do Auxílio.

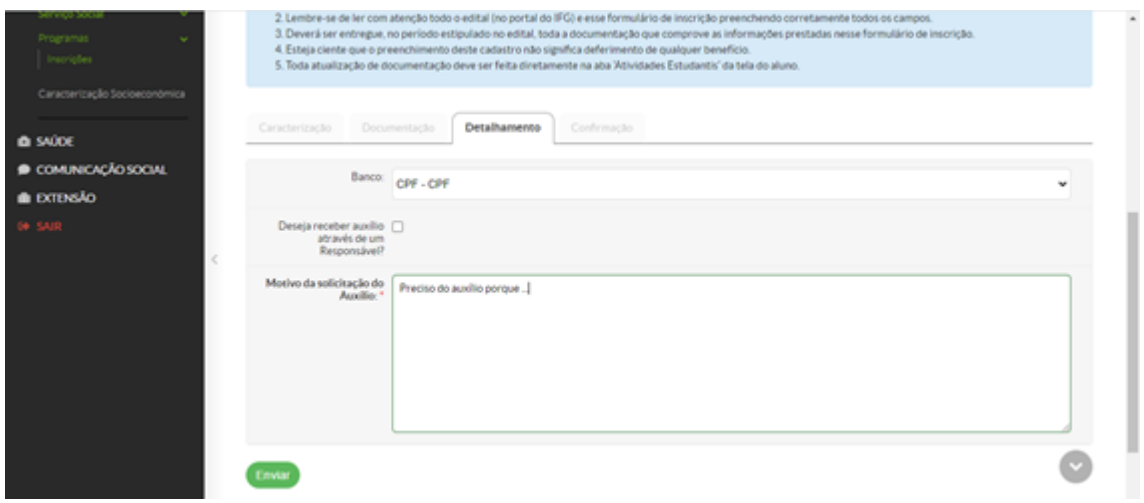

5) Ao final, verifique a **confirmação de sua inscrição**.

Documento elaborado pela prof. Marluce Sousa, campus Jatai.